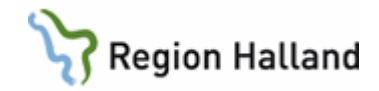

# **VAS – Logganalys och funktionslogg**

#### **Hitta i dokumentet**

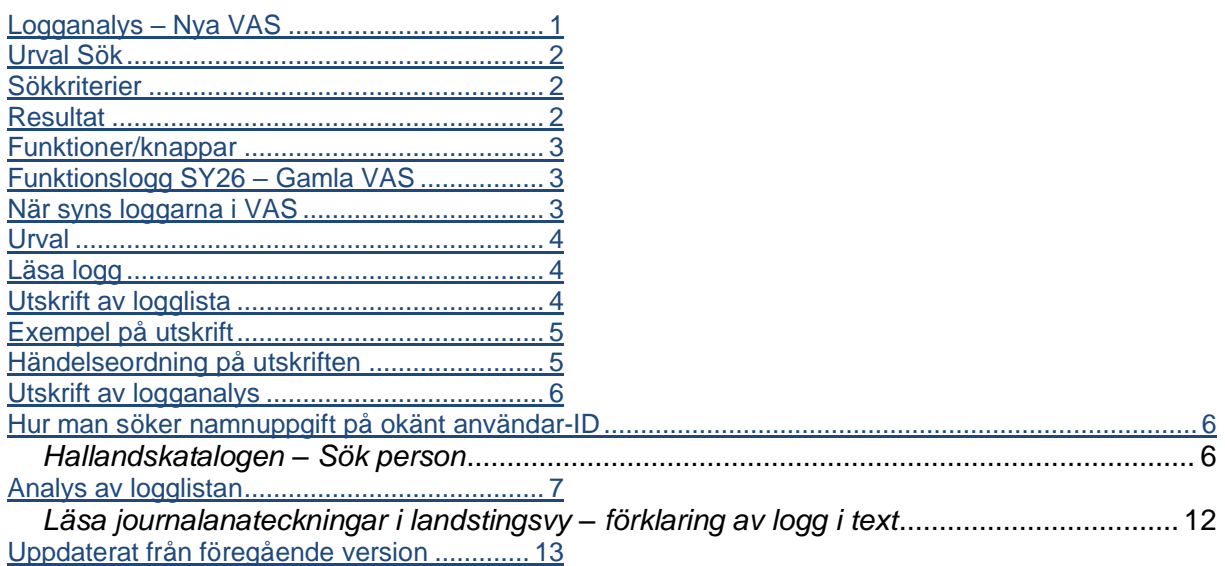

# <span id="page-0-0"></span>**Logganalys – Nya VAS**

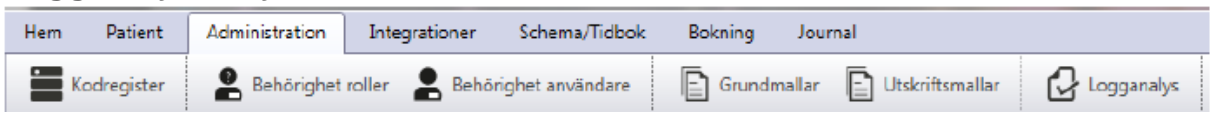

Under menyfliken Administration finns Logganalys. Logganalys har kortkommando Alt+A+L. Logganalys används för uppföljning av användarnas aktiviteter i VAS. Klientlogg, Serverlogg eller Alla kan väljas.

**Klientloggen** används när verksamheten gör sin logganalys medan Serverloggen framförallt är avsedd för teknisk analys.

Klientloggen visar vilka funktioner en användare har anropat och med vilken patient. Användaren kan se på sina egna loggar eller andras användares loggar. För att se andras användares loggar behövs särskild loggningsroll.

Loggning sker fortsättningsvis även i SY26 Funktionslogg för loggkontroll av gamla VASformulär.

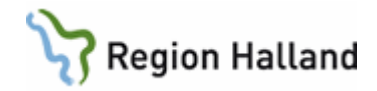

# <span id="page-1-0"></span>**Urval Sök**

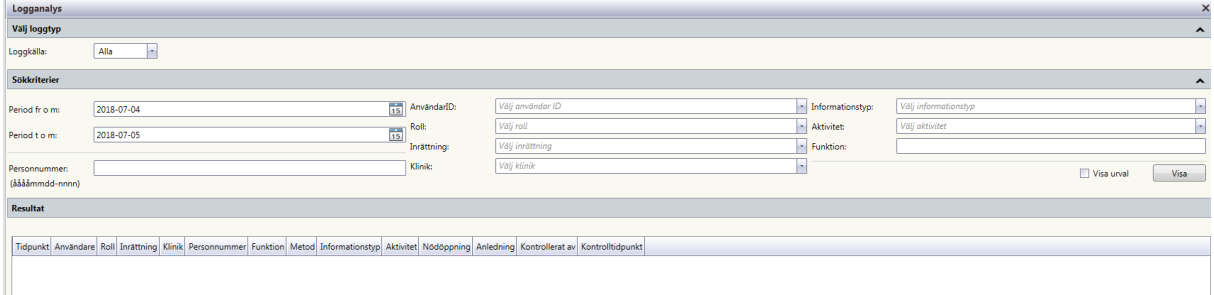

Logganalysen inleds med att sökkriterier fylls i, därefter väljs knappen Visa. Loggposter som motsvarar angivet urval presenteras i listan Resultat. Av prestandaskäl visas ett begränsat antal rader per sida. För att bläddra inom sidan används rullningslisten. Knapparna Föregående och Nästa används för att bläddra mellan sidor.

#### <span id="page-1-1"></span>**Sökkriterier**

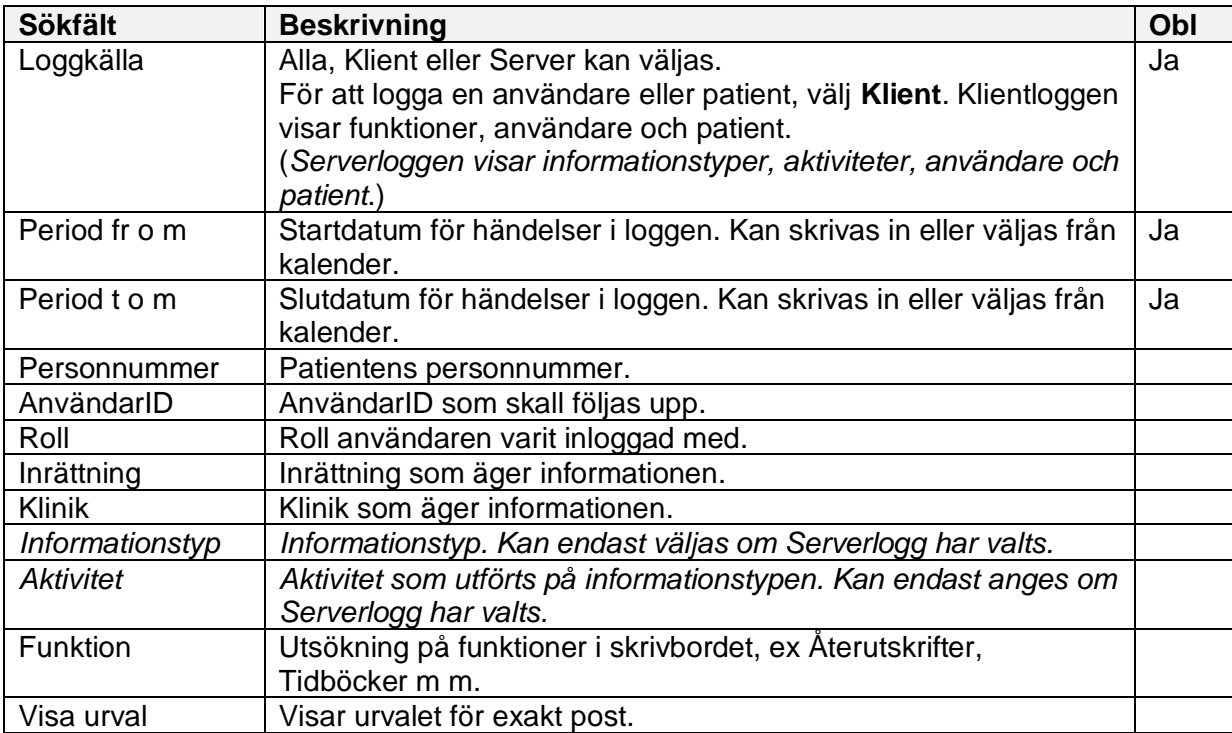

#### <span id="page-1-2"></span>**Resultat**

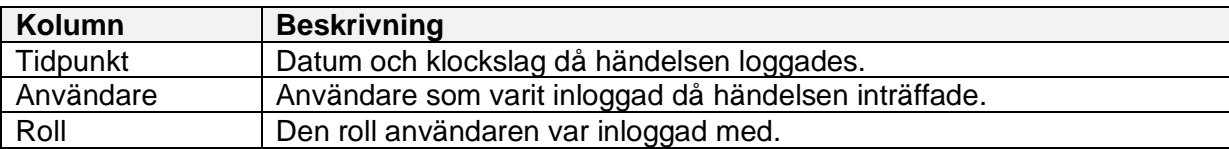

Manual: VAS - Logganalys och funktionslogg stattet av av Sida 2 av 13 Fastställd av: Objektledare, Godkänt: 2022-03-31 Huvudförfattare: Larsson Anette RK

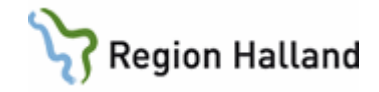

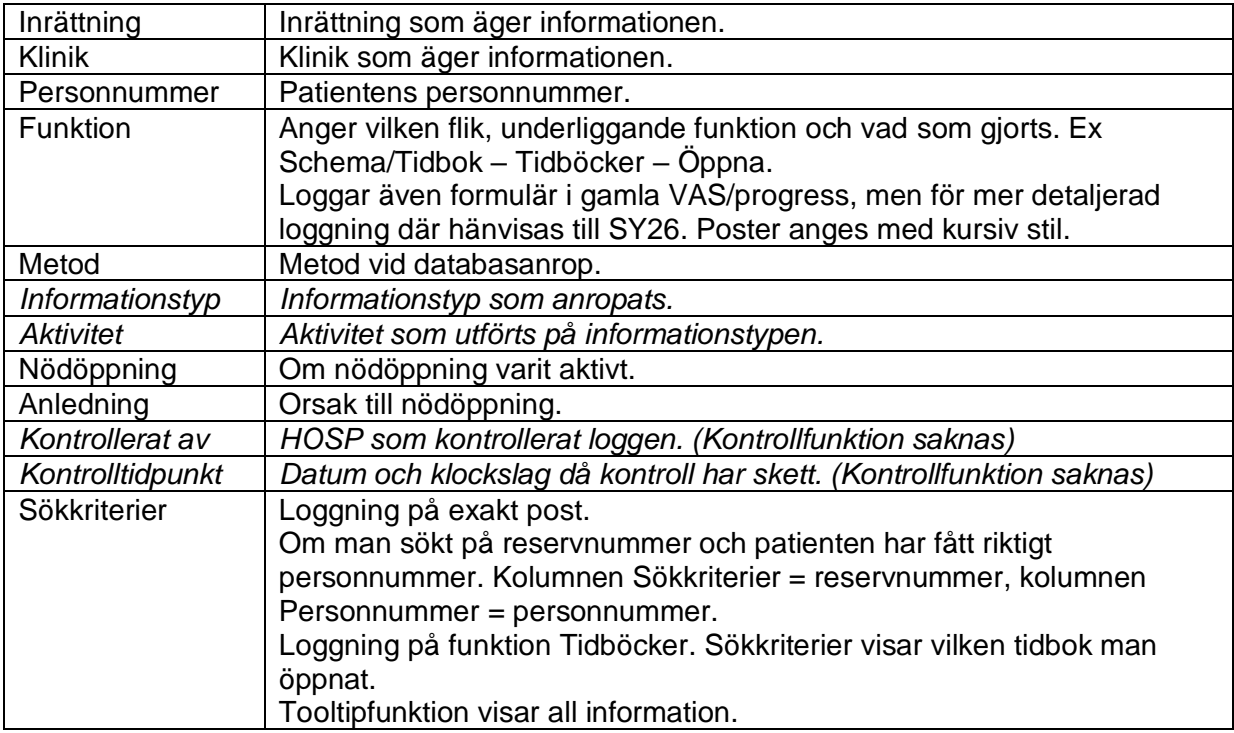

Initialt är listan sorterad stigande på tidpunkt. Omsortering kan göras enligt VAS-standard.

#### <span id="page-2-0"></span>**Funktioner/knappar**

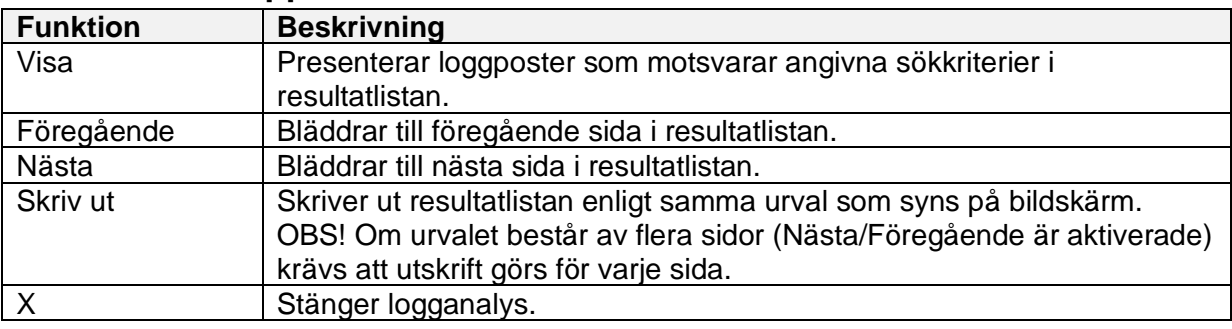

### <span id="page-2-1"></span>**Funktionslogg SY26 – Gamla VAS**

Loggningsfunktionen kan selektera information vad gäller:

- Användare
- Tidsperiod
- Personnummer på patient
- Funktion (formulärnamn)
- Inrättning kan lämnas blankt
- Klinik kan lämnas blankt
- Roll
- Alla loggar och Alla hävda spärrar.

Manual: VAS - Logganalys och funktionslogg stattet av att stattet stattet Sida 3 av 13 Fastställd av: Objektledare, Godkänt: 2022-03-31 Huvudförfattare: Larsson Anette RK

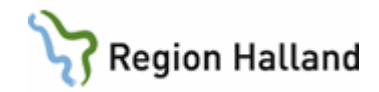

### <span id="page-3-0"></span>**När syns loggarna i VAS**

Det tar i praktiken två dygn innan man kan se loggar i SY26.

### <span id="page-3-1"></span>**Urval**

Fyll i användarsignatur/personnummer samt datumperiod, välj "Alla loggar" och klicka på Visa-knappen.

**Vill man endast se loggaktivitet på inloggad klinik fylls inrättning och klinik i.**

### <span id="page-3-2"></span>**Läsa logg**

Händelserna ligger i tidsföljd, närmast i tid ligger överst och det äldsta nederst, d v s man får börja i slutet och jobba sig uppåt för att få ett flöde. Klockslag, inrättning och klinik finns inte med på utskriften.

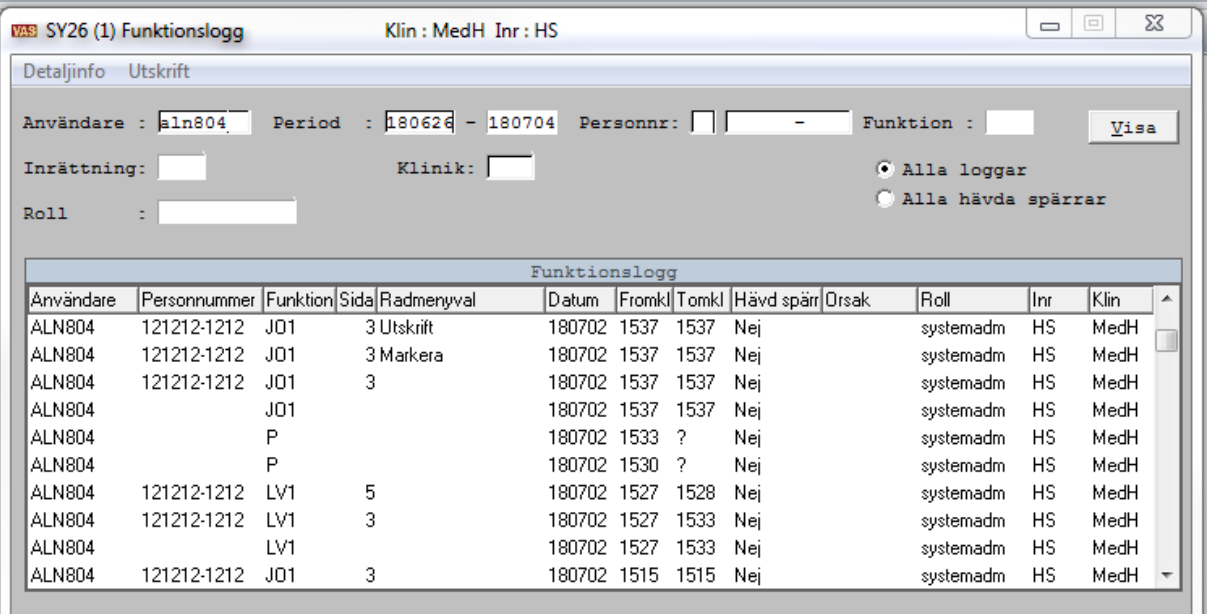

Loggningsrollen ger endast behörighet till så pass mycket som krävs för att avgöra om den loggade användaren och patienten, eller omvänt, haft en naturlig vårdrelation.

I de fall man behöver identifiera formulärnamnet, anropa funktion/klicka på F-knappen och tryck Enter så kommer alla formulärnamn upp i bokstavsordning. Ange formulärnamnet i sökrutan.

Vad gäller PDL-anpassning för inre spärr och att man tillfälligt häver den, så syns detta i kolumnen Hävd spärr med ett Ja, i kolumn Orsak anges "Vy; Vårdgivare tillfällig spärr". För att se orsak, högerklicka på raden och välj Detaljinfo.

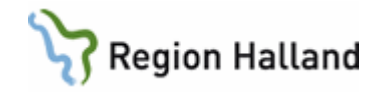

#### <span id="page-4-0"></span>**Utskrift av logglista**

- Välj menyval **Utskrift**.
- Fyll i aktuell period. **(OBS! Om detta fält inte fylls i, skrivs den inloggade användarens alla loggar ut!)**.

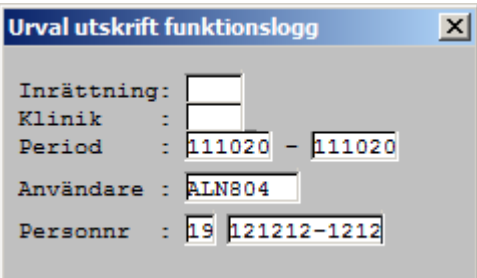

- Ange användarsignatur alternativ personnummer beroende på vad loggningen gäller.
- Enter Välj skrivare.
- Rekommendationen är att ändra utskriften till liggande format då kolumnerna syns bättre då.
- För att få med ev hävda spärrar i utskriften, ska man inte ange någon inrättning och klinik, om spärren är hävd på annan klinik än den påloggade.

# <span id="page-4-1"></span>**Exempel på utskrift**

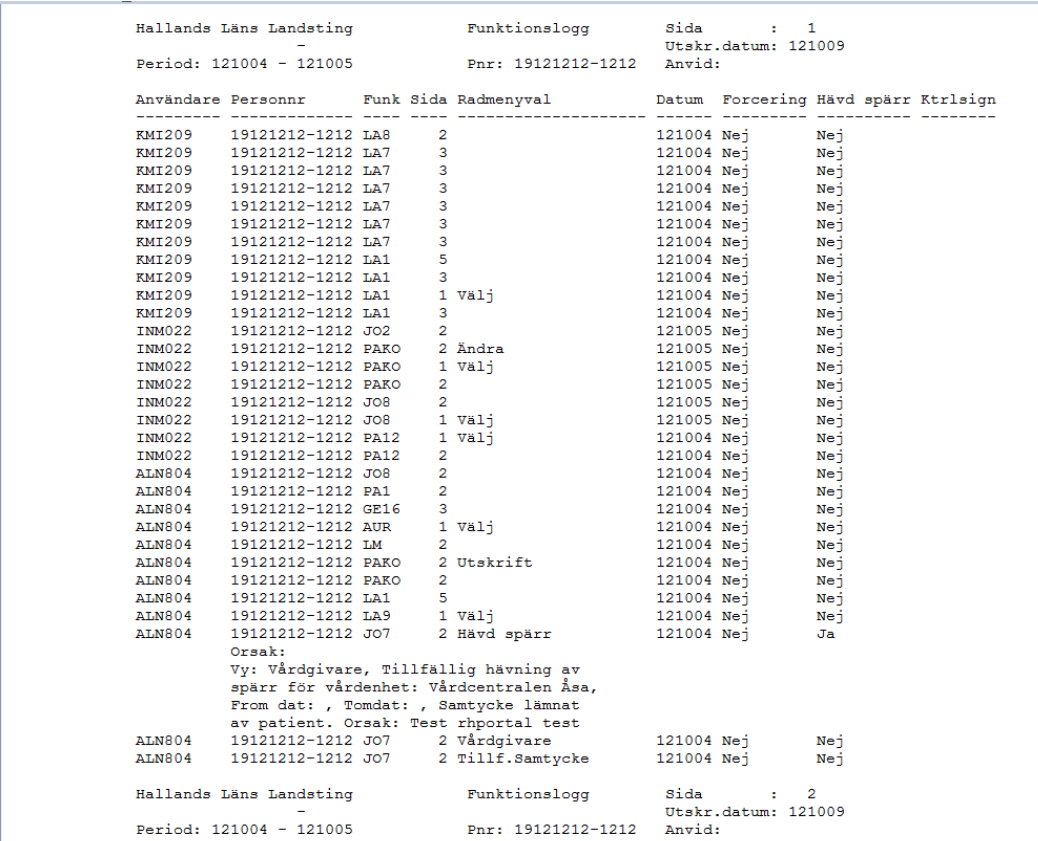

Manual: VAS - Logganalys och funktionslogg stattet av stattet stattet Sida 5 av 13 Fastställd av: Objektledare, Godkänt: 2022-03-31 Huvudförfattare: Larsson Anette RK

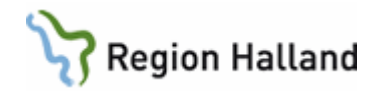

### <span id="page-5-0"></span>**Händelseordning på utskriften**

Om man inte anger inrättning och klinik vid utskrift, kommer samtliga kliniker användaren varit inne på under tidsperioden med på utskriften.

Sorteringsordningen sker i bokstavsordning utifrån inrättning, därefter klinik men detta syns inte på utskriften.

Inbördes/klinik är händelserna i tidsföljd, närmast i tid ligger överst och det äldsta nederst, d v s man får börja i slutet och jobba sig uppåt. Därefter följer nästa klinik under samma inrättning osv.

#### **OBS! Utifrån sorteringsordningen så behöver det inte vara händelser på den egna kliniken som ligger överst.**

Denna ordning är således inte överensstämmande med SY26 som syns på skärmen, där ligger händelserna helt i tidsordning oavsett klinik.

### <span id="page-5-1"></span>**Utskrift av logganalys**

Loggfiler är en prestandarisk. Det som syns på skärmen är max 100 poster som läses in och visas. Man får klicka på knappen Nästa o s v för att bläddra sig igenom alla loggposter inom begärt datumintervall.

När man begär en utskrift är det den sida som syns på skärmen som skrivs ut. För att få med allt krävs att man bläddrar till nästa sida, gör en utskrift, bläddrar till nästa sida, gör en utskrift, o s v.

### <span id="page-5-2"></span>**Hur man söker namnuppgift på okänt användar-ID**

Om man inte kan identifiera användarsignaturen i funktionsloggen, så kan man använda sig av sökfunktionen i Hallandskatalogen.

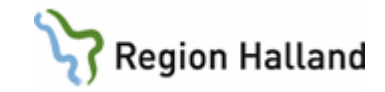

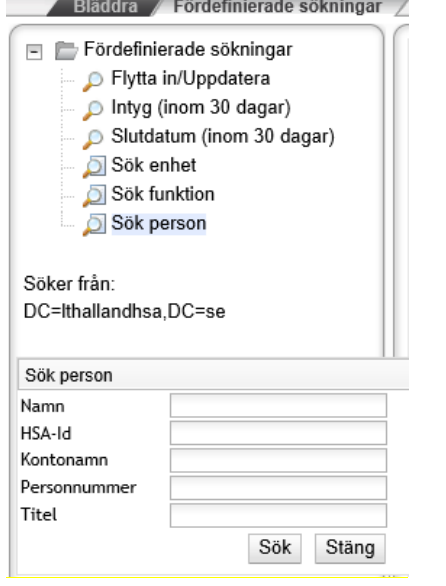

# <span id="page-6-0"></span>*Hallandskatalogen – Sök person*

### <span id="page-6-1"></span>**Analys av logglistan**

Tabellen innehåller inte samtliga funktioner, företrädesvis det som riktar sig mot journaldelen i öppen- och slutenvård samt remiss och labb.

Syftet är att man i loggningssituationen mer tydligt ska se var i journalen användaren befunnit sig och därmed också lättare kunna tolka logganalysen.

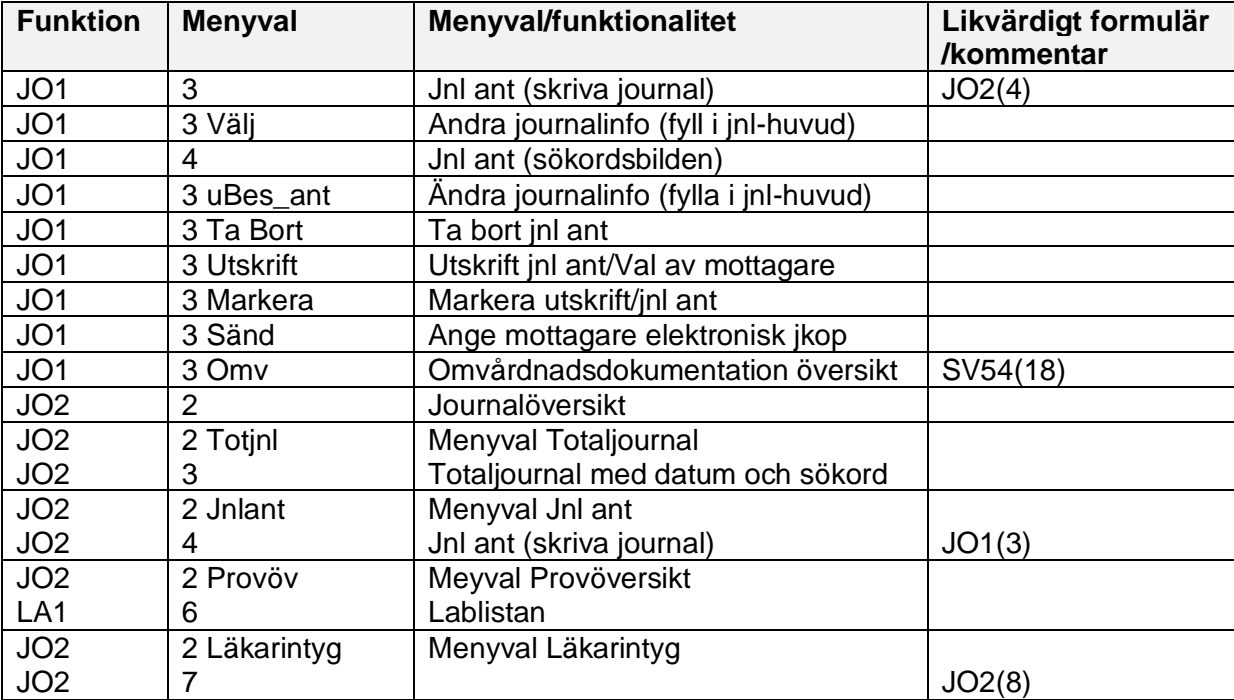

Manual: VAS - Logganalys och funktionslogg stattet av att stattet stattet Sida 7 av 13 Fastställd av: Objektledare, Godkänt: 2022-03-31 Huvudförfattare: Larsson Anette RK

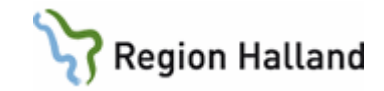

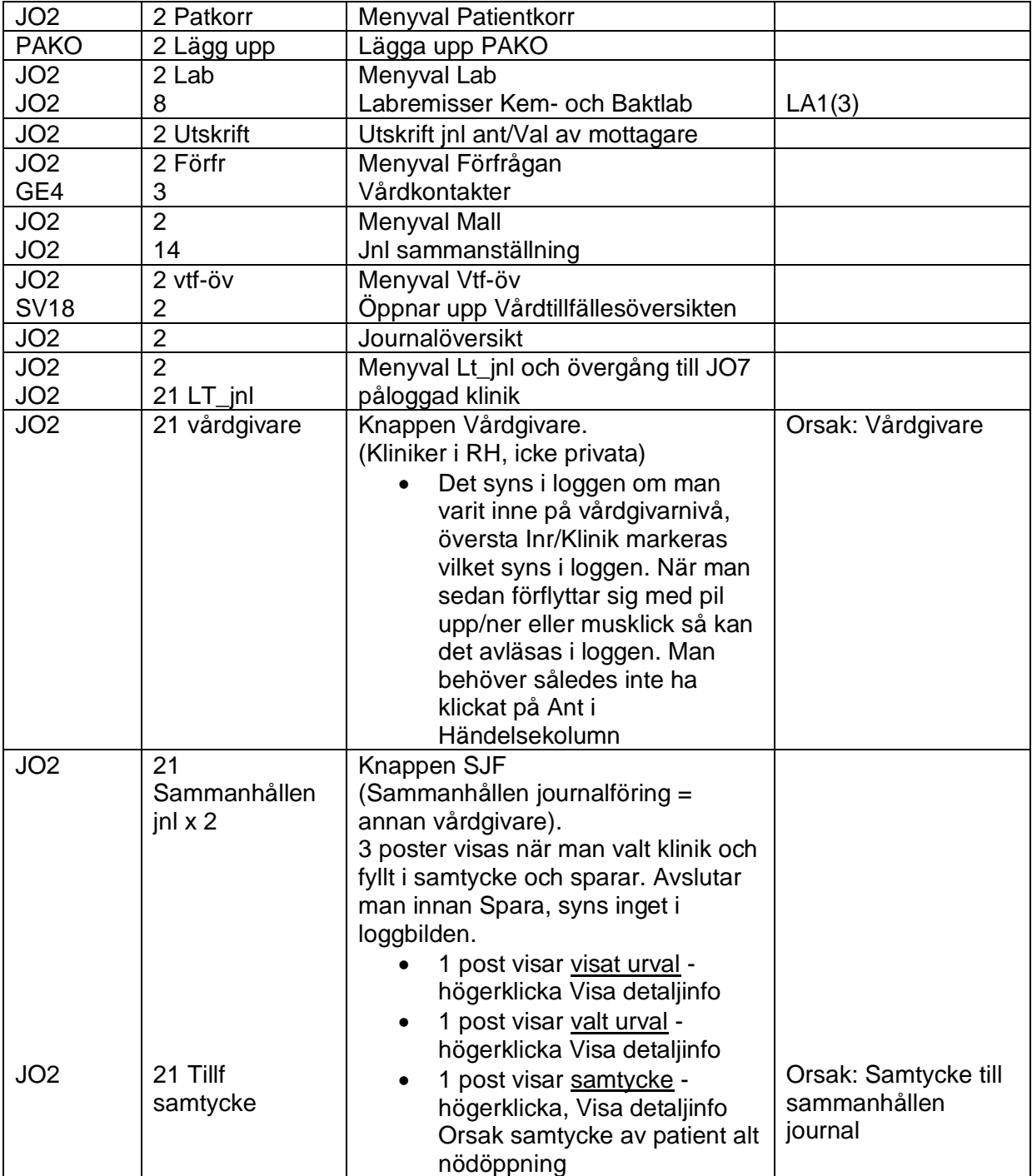

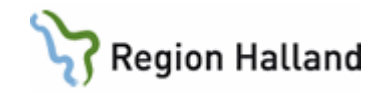

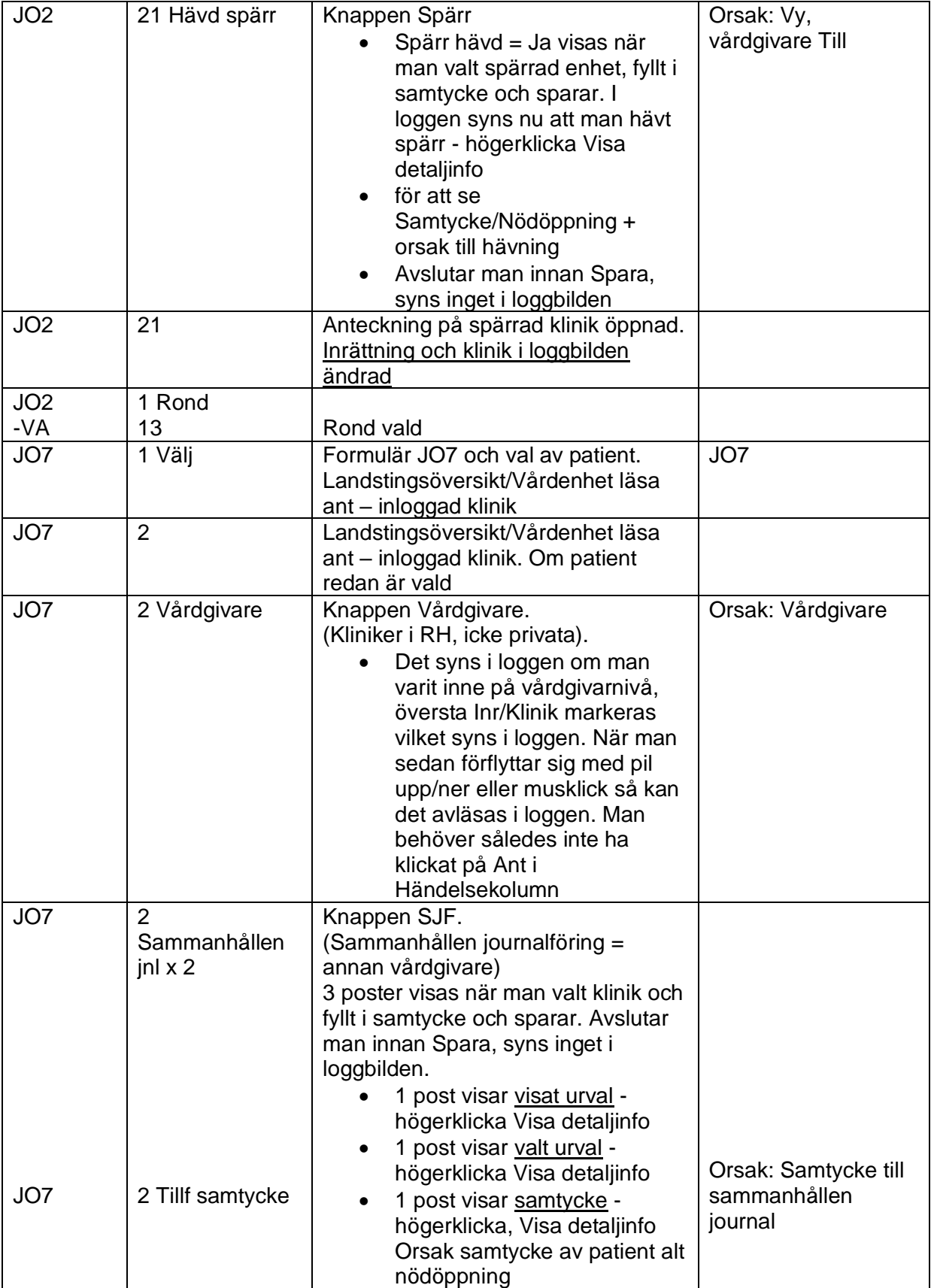

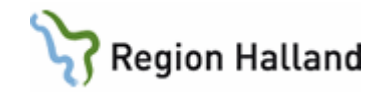

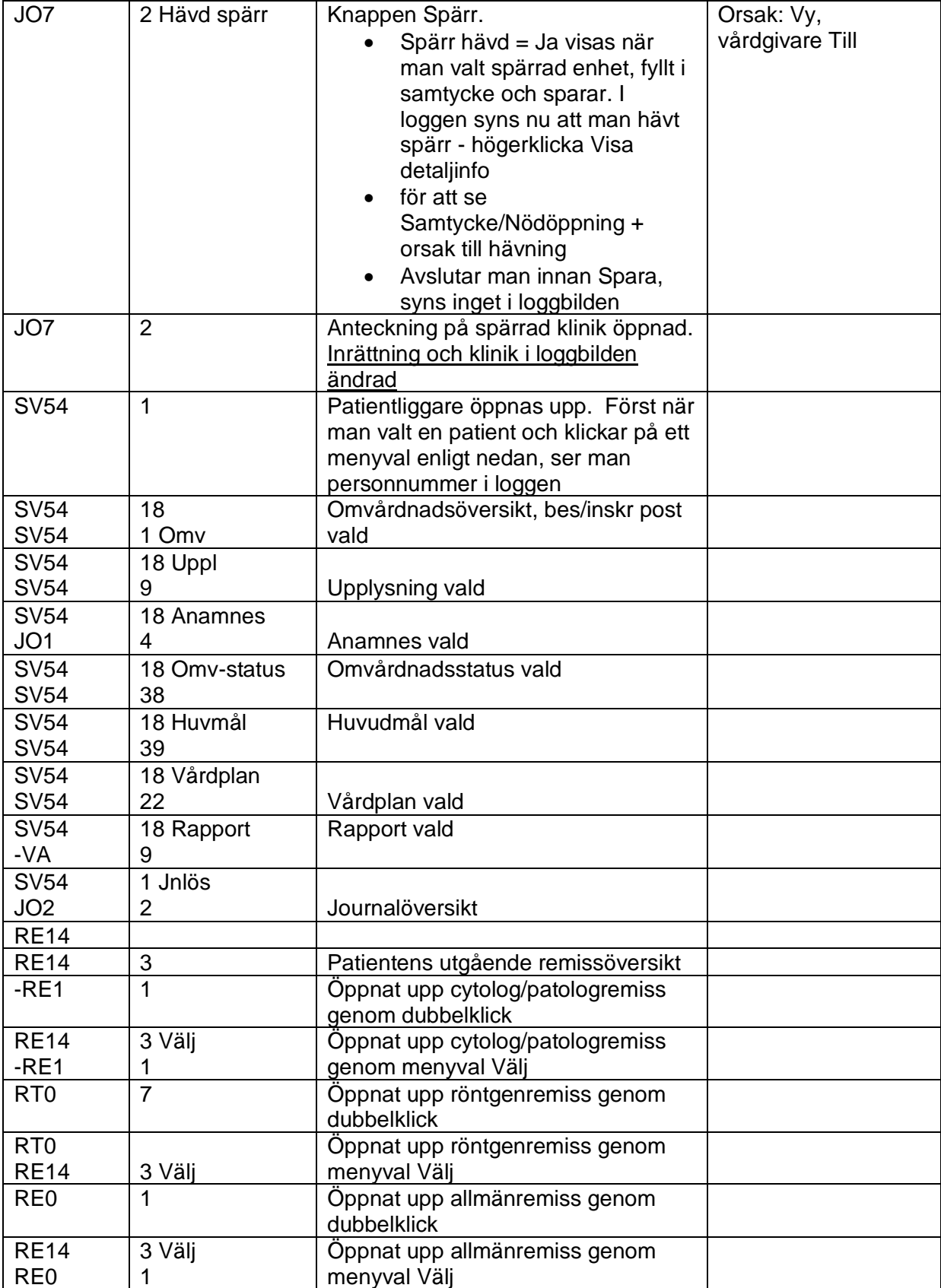

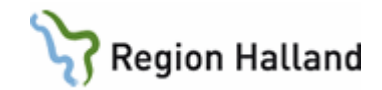

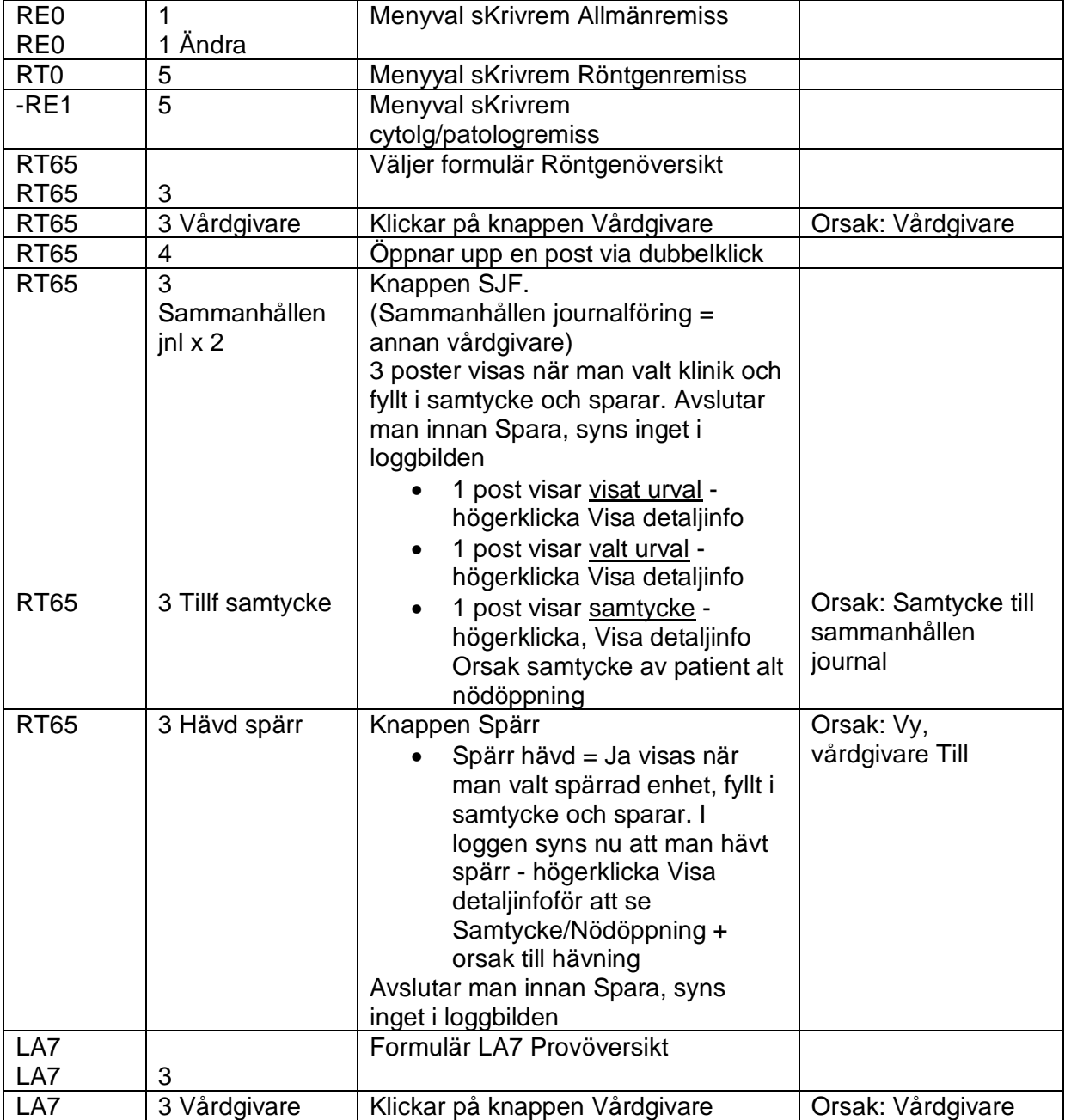

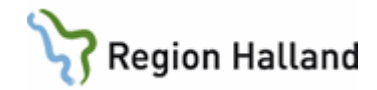

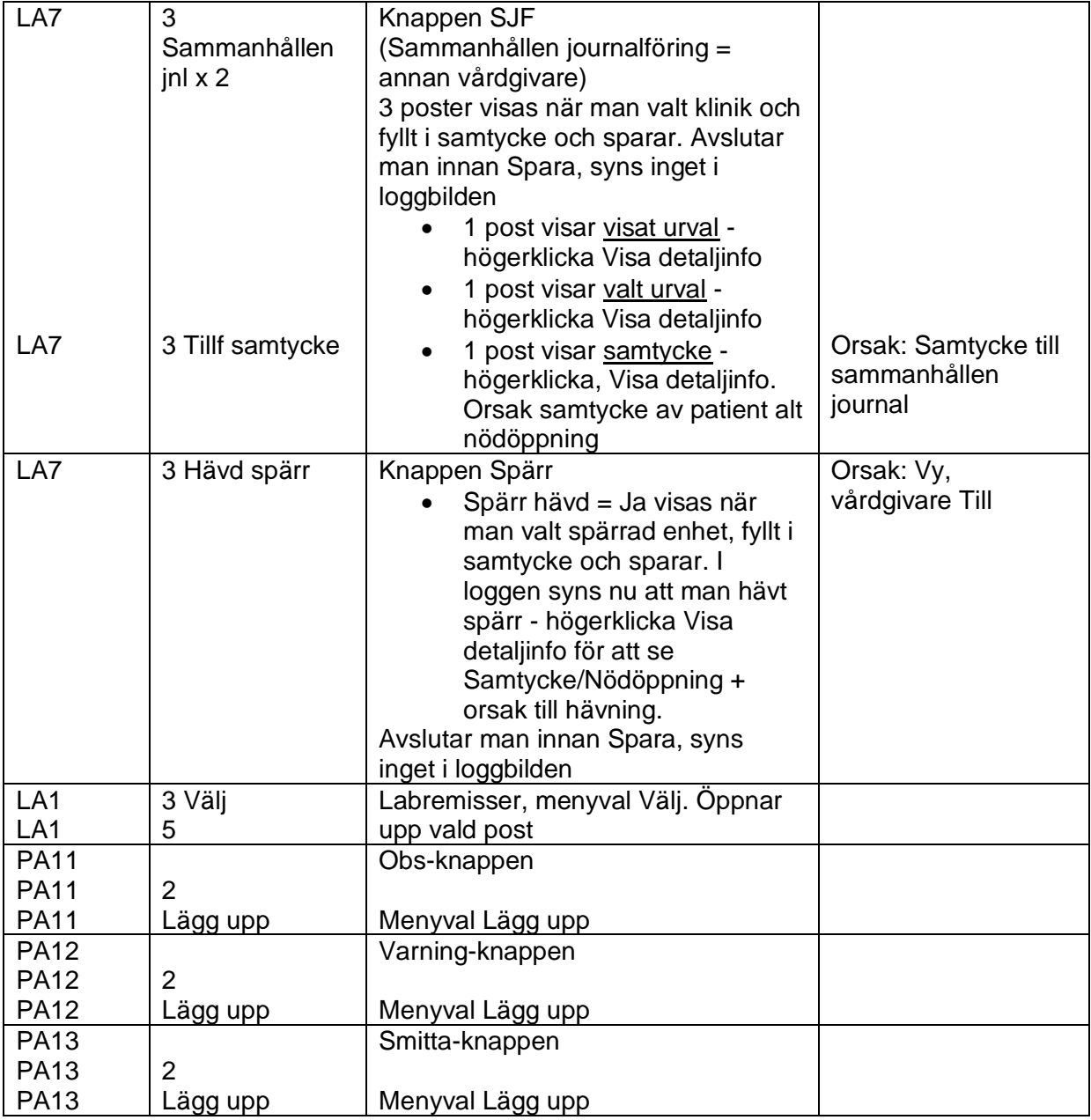

#### <span id="page-11-0"></span>*Läsa journalanteckningar i landstingsvy – förklaring av logg i text*

Journalanteckningar kan läsas från klinikvy och landstingsvy och beroende på vilket sätt man har valt landstingsöversikt - från journalöversikten JO2, menyval lt\_jnl eller landstingsöversikt JO7 - hamnar man antingen i formulär JO2 (21) eller JO7 (2) – olika formulär men samma vy.

Om man har valt landstingsöversikt står det i loggkontrollen att JO7 är vald i kolumn "Funk" och 2 kolumn "Sida" och har man gått från patientöversikten JO2, står det JO2 i "Funk" och (21) i kolumnen "Sida". I kolumnen "Radmenyval" syns ingen notering (fältet är tomt).

Oavsett vilken väg man gått, så kommer man till landstingsöversikten för kliniken man är inloggad på.

Manual: VAS - Logganalys och funktionslogg stattet av att stattet stattet Sida 12 av 13 Fastställd av: Objektledare, Godkänt: 2022-03-31 Huvudförfattare: Larsson Anette RK

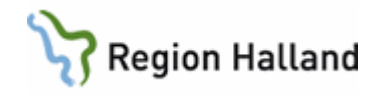

Genom att klicka på knappen "Vårdgivare" kan man se journalanteckningar på övriga kliniker inom vårdgivaren (inte annan vårdgivare eller kliniker där spärrade anteckningar finns). Knappen är inte aktiv om det inte finns några anteckningar på andra enheter. I kolumnen Radmenyval står nu "Vårdgivare" på raden för Funk JO7 (2)eller JO2 (21).

Det är först när man markerar en klinik som det syns i loggen. Detsamma gäller om man markerar en klinik och sedan klickar eller pilar sig ner bland klinikerna. Det syns i loggen att man befinner sig i formulär JO7, sida 2 (eller JO2, sida 21) men nu finns det också en förändring i kolumnen för "inrättning" och "klinik".

I landstingsvyn kan man se om det finns journalanteckningar på annan vårdgivare (Sammanhållen journalföring "SJF") och om det finns spärrade anteckningar (Spärr). (Före PDL-anpassningen av VAS 2012-08-21, syntes inte om det fanns spärrade uppgifter på detta sätt).

Nej i kolumnen "Hävd spärr" visar på att det antingen inte finns några spärrade uppgifter eller att någon spärr inte har hävts, d v s att anteckningar som ev är spärrade inte har öppnats.

Genom att klicka på knappen SJF ser man vilken/vilka andra vårdgivare det finns anteckningar på. För att läsa dessa krävs att man har patientens samtycke/nödöppnar. Båda alternativen ger spår i loggen under radmenyval och visa Detalj i kolumn "Orsak" som Sammanhållen Jnl.

Väljer man att gå vidare att öppna upp en spärrad journal, står det fortfarande i loggen att det är formulär JO7 (2) eller JO2 (21) men i kolumnen "Hävd spärr" står det Ja. Genom att högerklicka i loggningsbilden och välja Visa detalj, får man detaljinfo om orsak till hävd spärr samt vilken klinik man hävt spärren på.

#### **Spärrad journal**

Väljer man att fylla i inrättning och klinik så är det på kliniken man häver spärren från som det står Ja i kolumnen för hävd spärr. Loggar man på kliniken spärren är hävd på, så står det Nej men användarens signatur syns i loggen, d v s att annan kliniks användare varit inne och läst i journalen.

#### **Patientsammanslagning**

I de fall man gjort en sammanslagning av patientens personnummer så måste man söka på båda personnumren i SY26 för att kunna se logghistoriken före och efter personnummersammanslagningen.

Sorteringsordning i loggen:

- Inrättning i bokstavsordning
- Klinik inom respektive inrättning i bokstavsordning
- Aktiviteter inom respektive klinik i tidsordning med senaste(nyaste) tidpunkt överst.

### <span id="page-12-0"></span>**Uppdaterat från föregående version**

Uppdaterad utan ändringar april 2022

Manual: VAS - Logganalys och funktionslogg Sida 13 av 13 av 13 av 13 av 13 av 13 av 13 av 13 av 13 av 13 av 13 Fastställd av: Objektledare, Godkänt: 2022-03-31 Huvudförfattare: Larsson Anette RK